Multimédia Felhasználói útmutató

© Copyright 2008 Hewlett-Packard Development Company, L.P.

A Microsoft és a Windows elnevezés a Microsoft Corporation Amerikai Egyesült Államokban bejegyzett kereskedelmi védjegye.

Az itt szereplő információ előzetes értesítés nélkül változhat. A HP termékeire és szolgáltatásaira vonatkozó kizárólagos jótállás az adott termékhez, illetve szolgáltatáshoz mellékelt, korlátozott jótállásról szóló nyilatkozatban vállalt jótállás. A dokumentumban ismertetettek nem jelentenek semmiféle további jótállást. A HP nem vállal felelősséget az itt található esetleges technikai vagy szerkesztési hibákért és mulasztásokért.

Első kiadás: 2008. szeptember

A dokumentum cikkszáma: 487692-211

#### **A termékkel kapcsolatos tájékoztatás**

Ez a felhasználói kézikönyv olyan funkciókat ír le, amelyek a legtöbb típuson megtalálhatók. Előfordulhat azonban, hogy az Ön számítógépén bizonyos funkciók nem érhetők el.

# **Tartalomjegyzék**

#### **[1 Multimédiás eszközök](#page-4-0)**

#### **[2 Multimédiás szoftverek](#page-6-0)** Az elő[re telepített multimédiás szoftverek használata ......................................................................... 4](#page-7-0) Multimédiás szoftverek telepítése lemezrő[l .......................................................................................... 4](#page-7-0) A lejátszás akadozásának megelő[zése ............................................................................................... 5](#page-8-0) [A DVD régióbeállításának módosítása ................................................................................................. 6](#page-9-0) Szerzői jogi figyelmeztetés szem elő[tt tartása ..................................................................................... 6](#page-9-0)

#### **[3 Hang](#page-10-0)**

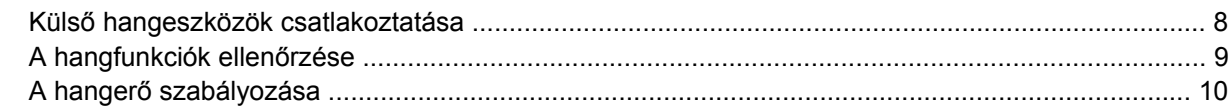

#### **[4 Videó](#page-15-0)**

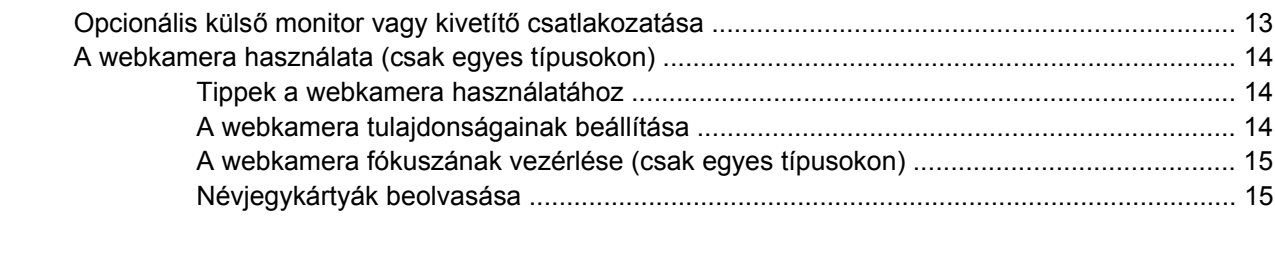

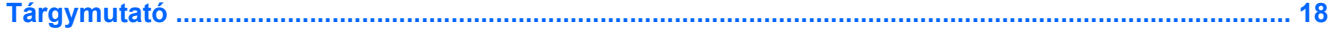

# <span id="page-4-0"></span>**1 Multimédiás eszközök**

Számítógépe olyan multimédiás képességekkel rendelkezik, amelyek zenék vagy filmek lejátszását, illetve képek megtekintését teszik lehetővé. A számítógépen a következő multimédiás részegységeket találhatja:

- Beépített hangszórók zenehallgatáshoz
- Beépített mikrofon saját hangfelvételek készítéséhez
- Beépített webkamera videoanyagok felvételéhez és megosztásához
- Előre telepített multimédiás szoftverek zenék, filmek és képek kezeléséhez, illetve lejátszásához
- A multimédiás műveletekhez való gyors hozzáférést biztosító gyorsbillentyűk
- **MEGJEGYZÉS:** Nem biztos, hogy az Ön számítógépén az alábbiakban felsoroltak mindegyike megtalálható.

A következő ábra és táblázat a számítógép multimédiás részegységeit ismerteti.

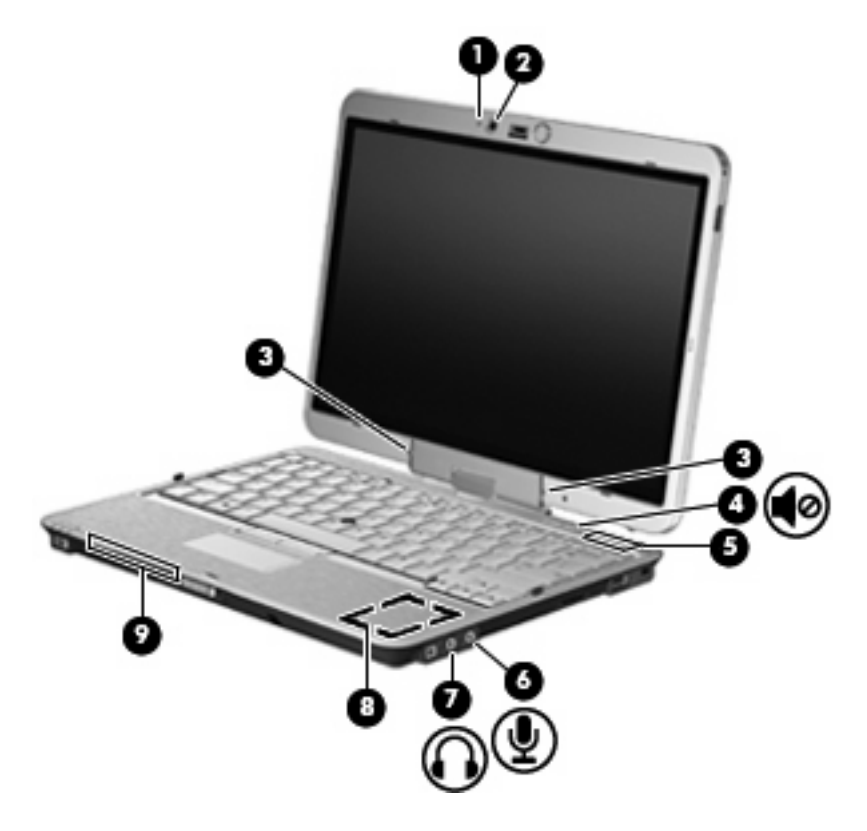

<span id="page-5-0"></span>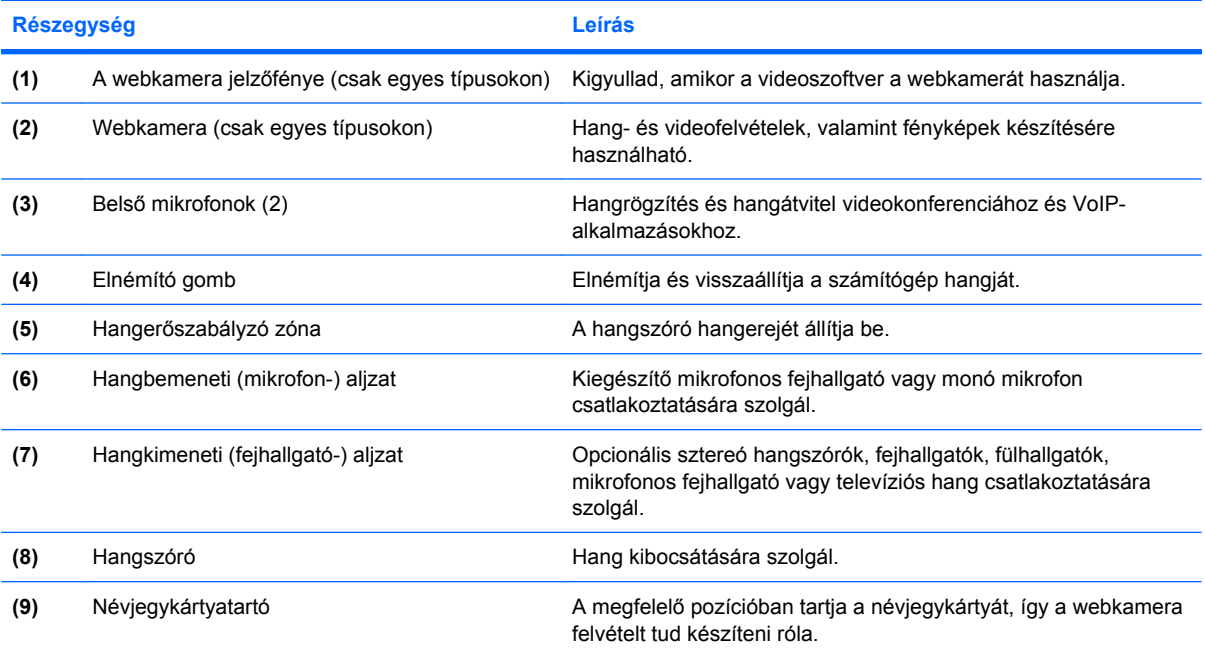

# <span id="page-6-0"></span>**2 Multimédiás szoftverek**

**MEGJEGYZÉS:** Optikai lemezek (CD-k és DVD-k) használatához az opcionális HP 2700 ultravékony bővítőállvány vagy optikai meghajtóval felszerelt külső MultiBay szükséges.

A számítógép előre telepített multimédiás szoftvert tartalmaz. Egyes típusokhoz további multimédiás szoftverek járnak egy optikai lemezen.

A számítógéphez kapott hardvertől és szoftvertől függően a következő multimédiás feladatok lehetnek támogatottak:

- Digitális adathordozók, például zenei és videó CD-k, zenei és videó DVD-k, valamint internetes rádió lejátszása;
- Adatlemezek létrehozása és másolása;
- Zenei CD-k készítése, szerkesztése és írása;
- Videó vagy film készítése, szerkesztése és DVD-re vagy CD-re történő írása.

**VIGYÁZAT!** Az adatvesztés és a lemez károsodásának elkerülése érdekében tartsa be a következő irányelveket:

Mielőtt a lemezre írna, csatlakoztassa a számítógépet megbízható külső áramforráshoz. Ne írjon lemezre, amíg a számítógép akkumulátorról üzemel.

Lemez írása előtt az íráshoz használt program kivételével zárjon be minden programot.

Ne másoljon közvetlenül a forráslemezről a céllemezre, vagy hálózati meghajtóról a céllemezre. Inkább másolja a forráslemez vagy a hálózati meghajtó tartalmát a merevlemezre, majd a merevlemezről másolja az adatokat a céllemezre.

Ne használja a számítógép billentyűzetét, és ne mozgassa a számítógépet lemez írása közben. Az írási folyamat érzékeny a rázkódásra.

**WEGJEGYZÉS:** A számítógéphez kapott szoftverrel kapcsolatos tudnivalókat a szoftver gyártójának dokumentációjában olvashatja, amelyet vagy lemezen, vagy beépített súgófájlok formájában, vagy a szoftvergyártó webhelyén érhet el.

## <span id="page-7-0"></span>**Az előre telepített multimédiás szoftverek használata**

Az előre telepített multimédiás szoftverek használata:

- ▲ Válassza a **Start > Minden program** lehetőséget, majd nyissa meg a használni kívánt multimédiás programot.
- **MEGJEGYZÉS:** Előfordulhat, hogy egyes programok almappákban találhatók.
- **MEGJEGYZÉS:** A számítógéphez kapott szoftverek használatáról a szoftvergyártó útmutatójában olvashat, amely a szoftverből, a lemezről vagy a gyártó webhelyéről érhető el.

## **Multimédiás szoftverek telepítése lemezről**

Multimédiás szoftverek CD-ről vagy DVD-ről való telepítéséhez kövesse az alábbi eljárást:

- **1.** Helyezze a lemezt az optikai meghajtóba.
- **2.** A telepítő varázsló elindulásakor kövesse a képernyőn megjelenő utasításokat.
- **3.** Indítsa újra a számítógépet, amikor a rendszer erre felszólítja.

## <span id="page-8-0"></span>**A lejátszás akadozásának megelőzése**

Az akadozó lejátszás előfordulásának megelőzése:

- CD vagy DVD lejátszása előtt mentse addig végzett munkáját, és zárja be az összes programot.
- Lemez lejátszása közben ne csatlakoztasson, illetve ne válasszon le hardvereszközöket.

Ne kezdeményezzen hibernált állapotot vagy készenléti állapotot lemez lejátszása közben.Ha mégis megteszi, a folytatásra rákérdező figyelmeztető üzenet jelenhet meg. Ha ilyen üzenet lát, kattintson a **Nem** gombra. A Nem gomb megnyomása után a számítógép a következő módon viselkedhet:

- Folytatódhat a lejátszás.
	- vagy –
- A multimédiás program lejátszási ablaka bezárulhat. Ha újra szeretné indítani a CD-t vagy DVD-t, kattintson a multimédiás program **Lejátszás** gombjára. Néha a program bezárására és újraindítására is szükség lehet.

## <span id="page-9-0"></span>**A DVD régióbeállításának módosítása**

A legtöbb, szerzői joggal védett anyagot tartalmazó DVD-t régiókóddal is ellátták. A régiókód nemzetközileg segít védeni a szerzői jogokat.

Régiókóddal ellátott DVD-t csak akkor lehet lejátszani, ha a DVD régiókódja és a DVD-meghajtó régióbeállítása egyező.

**VIGYÁZAT!** A DVD-meghajtó régióbeállítását csak ötször lehet megváltoztatni.

Az ötödik alkalommal választott régióbeállítás marad a DVD-meghajtó végleges régióbeállítása.

A hátralévő régióváltások száma a **DVD-régió beállítása** lap Lehetséges módosítások száma mezőjében látható. A mezőben lévő szám az ötödik, egyben végleges módosítással együtt értendő.

A beállítások módosítása az operációs rendszerben:

- **1.** Válassza a **Start > Sajátgép** parancsot.
- **2.** Kattintson jobb gombbal az ablakon belül, és válassza a **Tulajdonságok > Hardver** lapon az **Eszközkezelő** lehetőséget.
- **3.** Kattintson a **DVD/CD-ROM-meghajtók** melletti pluszjelre (<sub>"</sub>+"), ezután kattintson a jobb egérgombbal arra a DVD-meghajtóra, amelynek régióbállításait módosítani szeretné, majd kattintson a **Tulajdonságok** parancsra.
- **4.** A **DVD-régió beállítása** lapon hajtsa végre a szükséges módosításokat.
- **5.** Kattintson az **OK** gombra.

### **Szerzői jogi figyelmeztetés szem előtt tartása**

A hatályos szerzői jogi törvényi szabályozás szerint a szerzői joggal védett anyagokról (például számítógépes programokról, filmekről, rádió- és tévéműsorokról és hangfelvételekről) engedély nélküli másolatok készítése jogellenes cselekedetnek minősül. Ilyen célra ne használja a számítógépet.

# <span id="page-10-0"></span>**3 Hang**

Számítógépe számos hangfunkciót támogat:

- Zenehallgatás a belső és/vagy csatlakoztatott külső hangszórókon
- Hangfelvétel a belső, illetve egy csatlakoztatott külső mikrofonnal
- Zenék letöltése az internetről
- Hangot és képeket tartalmazó multimédiás bemutatók létrehozása
- Hang és képek átvitele azonnali üzenetküldő programokkal
- Internetes rádióműsorok hallgatása (csak egyes típusokon) vagy FM-rádiójelek vétele
- Zenei CD-k írása (csak egyes típusokon)

## <span id="page-11-0"></span>**Külső hangeszközök csatlakoztatása**

**FIGYELEM!** A személyi sérülés kockázatának csökkentése érdekében a fejhallgatók, fülhallgatók vagy mikrofonos fejhallgatók használata előtt állítsa be a hangerőt. További biztonsági információkat a *Jogi, biztonsági és környezetvédelmi tudnivalók* részben talál.

Külső eszközök, például hangszórók, fejhallgatók vagy mikrofonok csatlakoztatásához tekintse át az adott eszköz dokumentációját. A legjobb eredmények érdekében ügyeljen a következőkre:

- Ellenőrizze, hogy az eszközkábel megfelelően csatlakozik-e a számítógéphez. (A kábelcsatlakozók általában színkóddal azonosíthatók, amelyek a számítógépen lévő aljzatok színéhez igazodnak.)
- Telepítse a külső eszközhöz szükséges illesztőprogramokat.
- **E** MEGJEGYZÉS: Az illesztőprogram egy olyan program, amely lehetővé teszi az eszköz és az azt használó szoftverek közötti kommunikációt.

## <span id="page-12-0"></span>**A hangfunkciók ellenőrzése**

A számítógép hangrendszerének ellenőrzéséhez kövesse az alábbi eljárást:

- **1.** Válassza a **Start > Vezérlőpult** parancsot.
- **2.** Kattintson a **Hangok, beszéd- és audioeszközök > Hangok és audioeszközök** lehetőségre.
- **3.** A Hangok és audioeszközök tulajdonságai ablak megjelenésekor kattintson a **Hangok** fülre. A **Programesemények** lehetőség alatt válasszon egy hangeseményt (például hangjelzést vagy riasztást), majd kattintson a **Teszt** gombra.

A hangszórókon vagy a fejhallgatón meg kell szólalnia a kiválasztott hangnak.

A számítógép hangfelvétel-rendszerének ellenőrzéséhez kövesse az alábbi eljárást:

- **1.** Válassza a **Start > Minden program > Kellékek > Szórakozás > Hangrögzítő** lehetőséget.
- **2.** Kattintson a **Felvétel** gombra, és beszéljen a mikrofonba. Mentse a fájlt az asztalra.
- **3.** Nyissa meg a Windows Media Player programot, és játssza le a felvett hangot.
- **MEGJEGYZÉS:** A legjobb felvétel elérése érdekében közvetlenül a mikrofonba beszéljen, a rögzítést pedig háttérzajmentes környezetben végezze.
	- A számítógép hangbeállításainak megerősítéséhez vagy módosításához kattintson a jobb egérgombbal a **Hang** ikonra a tálcán, vagy válassza a **Start > Vezérlőpult > Hangok, beszéd- és audioeszközök > Hangok és audioeszközök** elemet.

## <span id="page-13-0"></span>**A hangerő szabályozása**

A hangerő szabályozására használható kezelőszervek:

- Hangerőszabályzó gombok:
	- A hang elnémításához és visszaállításához használja az elnémító gombot **(1)**.
	- A hangerőt úgy csökkentheti, hogy az ujját jobbról balra végighúzza a hangerőszabályzó zónán, vagy megnyomja és lenyomva tartja a mínuszjelet **(2)** a hangerőszabályzó zóna bal oldalán.
	- A hangerőt úgy növelheti, hogy az ujját balról jobbra végighúzza a hangerőszabályzó zónán, vagy megnyomja és lenyomva tartja a pluszjelet **(3)** a hangerőszabályzó zóna jobb oldalán.

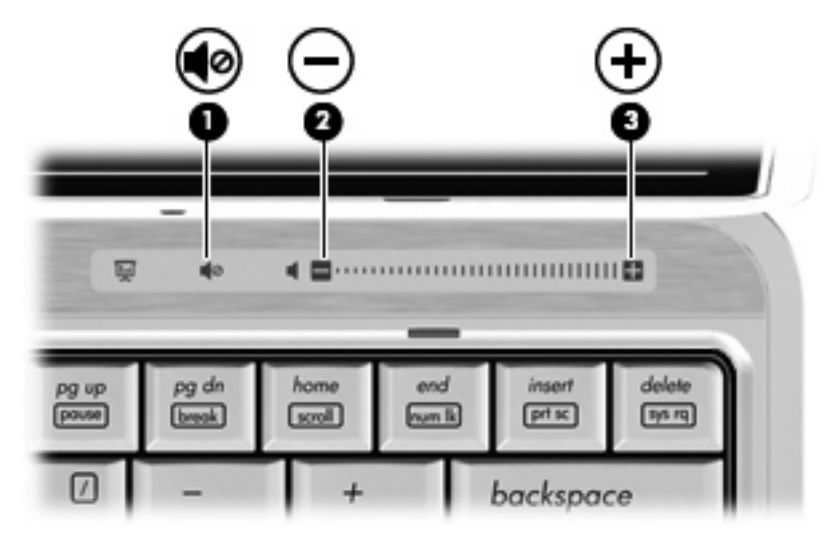

- Windows® hangerőszabályzó:
	- **a.** Kattintson a **Hangerő** ikonra a tálca jobb oldalán lévő értesítési területen.
	- **b.** A hangerőt a csúszka fel- vagy lefelé történő mozgatásával növelje vagy csökkentse. A hang elnémításához jelölje be az **Elnémítás** jelölőnégyzetet.
	- vagy –
	- **a.** Kattintson duplán az értesítési területen található **Hangerő** ikonra.
	- **b.** A hangerőt a Hangszórók oszlopban a **Hangerő** csúszka le- vagy felfelé történő mozgatásával növelheti vagy csökkentheti.Ugyanitt beállíthatja a balanszt, és elnémíthatja a hangot is.

Ha a Hangerő ikon nem látható az értesítési területen, az alábbi lépések segítségével jelenítheti meg:

- **a.** Válassza a **Start > Vezérlőpult > Hangok, beszéd- és audioeszközök > Hangok és audioeszközök > Hangerő** fület.
- **b.** Jelölje be a **Hangerőikon elhelyezése a Tálcán** jelölőnégyzetet.
- **c.** Kattintson az **Alkalmaz** gombra.
- A program hangerőszabályzója:

A hangerőt bizonyos programokon belül is lehet állítani.

## <span id="page-15-0"></span>**4 Videó**

Számítógépe számos videofunkciót támogat:

- Filmek lejátszása
- Internetes játékok
- Képek és videoanyagok szerkesztése bemutatókhoz
- Külső videoeszközök csatlakoztatása

## <span id="page-16-0"></span>**Opcionális külső monitor vagy kivetítő csatlakozatása**

A külső monitorport használatával külső megjelenítőeszközt, például külső monitort vagy kivetítőt lehet a számítógéphez csatlakoztatni.

▲ A megjelenítőeszköz csatlakoztatásához csatlakoztassa az eszköz kábelét a külső monitorporthoz.

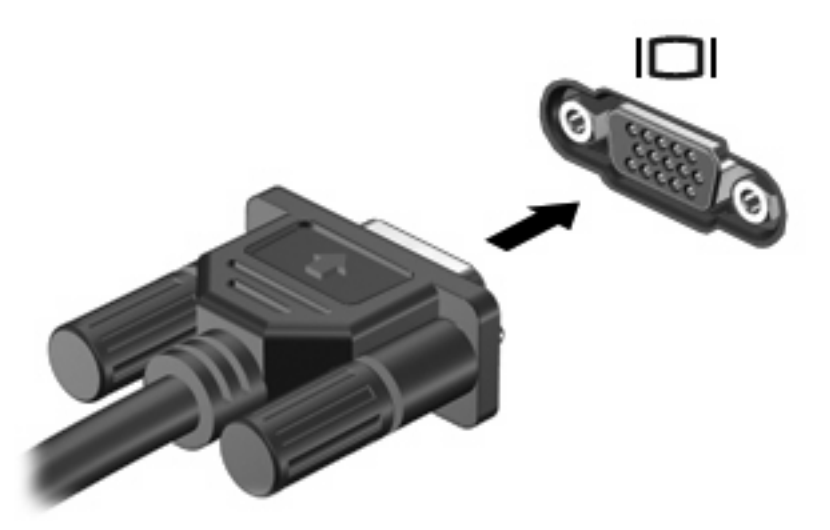

**MEGJEGYZÉS:** Ha a megfelelően csatlakoztatott külső megjelenítőeszközön nem jelenik meg a kép, az fn+f4 billentyűkombinációval váltson az eszközre. Az fn+f4 használatával váltogathat a számítógép megjelenítője és a külső eszköz képe között.

## <span id="page-17-0"></span>**A webkamera használata (csak egyes típusokon)**

A számítógép beépített webkamerával is rendelkezhet, amely a képernyő tetején található. Az előre telepített szoftverek révén a webkamerával fényképeket, video- és hangfelvételeket készíthet. A fényképet és a videofelvételt megtekintheti, a hangfelvételt pedig meghallgathatja, és a számítógép merevlemezére mentheti.

A webkamera és a webkameraszoftver eléréséhez válassza a **Start > Minden program > HP webkamerás alkalmazás** lehetőséget.

A webkameraszoftver segítségével a következő funkciók válnak elérhetővé:

- Videó: webkamerás videoanyagok készítése és lejátszása.
- Hang: hangfelvétel készítése és lejátszása.
- Folyamatos videoátvitel: olyan azonnali üzenetküldő szoftverrel használható, amely támogatja az UVC-webkamerákat.
- Pillanatképek: állóképek készítése.
- HP Presto! Bizcard (csak egyes típusokon): a névjegykártyák használható elérhetőségi adatbázissá alakítására alkalmazható.

### **Tippek a webkamera használatához**

A kamera optimális működése érdekében figyeljen a következőkre:

- Ha videobeszélgetést szeretne folytatni, az azonnali üzenetküldő program legfrissebb verzióját használja.
- A beépített kamera egyes hálózati tűzfalakkal nem működik megfelelően.
- **MEGJEGYZÉS:** Ha a multimédiás fájlok megtekintése vagy más LAN-hálózatba, illetve a hálózati tűzfalon kívülre történő küldése közben problémát észlel, átmenetileg kapcsolja ki a tűzfalat, hajtsa végre a kívánt feladatot, majd ismét aktiválja a tűzfalat. A probléma végleges megoldásához szükség esetén konfigurálja újra a tűzfalat, és alkalmazza a többi behatolásérzékelő rendszer házirendjét és beállításait. További információt a hálózati rendszergazdától vagy az IT-részlegtől kérhet.
- Amennyire lehetséges, a világos fényforrásokat a webkamera mögé, a felvett kép területén kívülre helyezze.

### **A webkamera tulajdonságainak beállítása**

A webkamerán a következő tulajdonságok állíthatók be:

- **Fényerő**: A képen megjelenő fényerőt szabályozza. Nagyobb fényerő beállításával világosabb képet kap, kisebb fényerővel sötétebbet.
- **Kontraszt**: A kép világos és sötét részei közötti különbséget szabályozza. Erősebb kontraszt beállításával intenzívebbé teheti a képet; a gyengébb kontraszt inkább a képinformáció eredeti dinamikáját tartja meg, ám fakóbb képet eredményez.
- **Árnyalat**: A szín árnyalatát szabályozza, amely megkülönbözteti más színektől (azaz ettől lesz piros, zöld vagy kék). Az árnyalat különbözik a telítettségtől, amely az árnyalat intenzitását adja meg.
- <span id="page-18-0"></span>● **Telítettség**: A szín erősségét szabályozza. Nagyobb telítettség beállításával elnagyoltabb képet kap, kisebb telítettséggel finomabbat.
- **Élesség**: A kép éleinek határozottságát szabályozza. Nagyobb képélesség beállításával határozottabb képet kap, kisebb élességgel elmosódottabbat.
- **Gamma**: A kép közepes erősségű szürkeárnyalatainak és tónusának kontrasztját szabályozza. A kép gammájának beállításával a szürkeárnyalatok középső tartományának fényereje anélkül változtatható meg, hogy az árnyékos és fényes részek jelentősen módosulnának. Alacsonyabb gamma értékekkel a szürke inkább feketének látszik; ettől a sötét színek még sötétebbek lesznek.
- **Háttérfény-kiegyenlítés** Kiegyenlíti a képet olyan esetekben, amikor a túl erős háttérfény miatt a kép központi elemei elmosódottak vagy árnyékosak lennének.
- **Éjszakai mód**: Kiegyenlíti a rosszabb fényviszonyokat.
- **Kicsinyítés/nagyítás (csak egyes típusokon)**: Beállítja a fényképek vagy videofelvételek készítéséhez szükséges méretarányt.
- **Vízszintes** vagy **függőleges**: Vízszintes vagy függőleges irányba fordítja el a képet.
- **50 Hz** vagy **60 Hz**: Beállítja a zársebességet, így a videofelvétel nem remeg.

A testre szabható, többféle fényviszonyhoz előre beállított profilok a következő fényviszonyokat egyenlítik ki: izzólámpás megvilágítás, fluoreszkálás, halogénizzós megvilágítás, napfény, borult idő, éjjeli fényviszonyok.

### **A webkamera fókuszának vezérlése (csak egyes típusokon)**

A következő fókuszbeállítási opciók használhatók:

- **Normál**: a webkamera gyári beállítása; normál fényképezéshez használható. A lencse fókusztávolsága a néhány méternyi távolságtól a végtelenségig terjed.
- Makró: közelképekhez, azaz nagyon kis távolságról készített fényképekhez és videofelvételekhez való fókuszbeállítás (csak egyes típusokon).

A HP webkamerafókusz megtekintéséhez vagy módosításához tegye a következőket:

▲ Válassza a **Start > Minden program > HP webkamerás alkalmazás > Beállítások > Opciók** parancsot.

### **Névjegykártyák beolvasása**

A webkamerát a Presto! BizCard programmal együtt használva névjegykártyákat olvashat be, és a rajtuk lévő szöveget különféle címjegyzék-tároló szoftverekbe, például a Microsoft® Outlook névjegyalbumába exportálhatja.

A névjegykártya beolvasásának lépései:

- **1.** Nyissa meg a Presto! BizCard programot a **Start > Minden program > NewSoft > Presto! BizCard > Presto! BizCard** parancsra kattintva.
- **2.** Egyetlen névjegykártya beolvasásához válassza a **Fájl > Egy kártya beolvasása és szövegfelismerés** parancsot.

– vagy –

Több névjegykártya beolvasásához válassza a **Fájl > Kártyák beolvasása és szövegfelismerés** parancsot.

Megjelenik az Előnézet ablak.

**3.** Lassan hajtsa le a képernyőt **(1)**, amíg le nem áll a webkamera jelzőfényének **(2)** villogása, és hangjelzést nem hall.

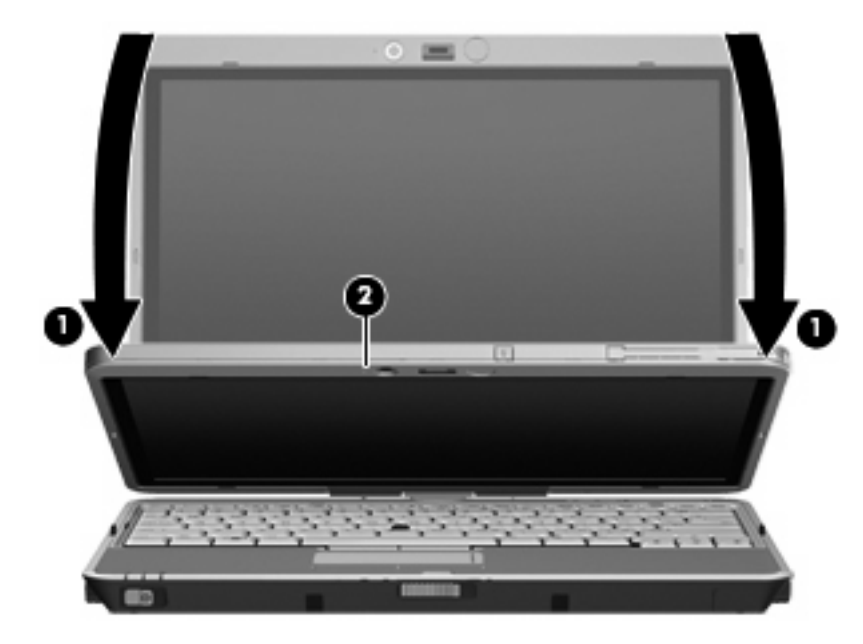

A webkamera fókusza most megfelelő.

- **4.** Helyezzen egy névjegykártyát a számítógép elején található névjegykártyatartóba **(1)**, és a kártyát jobbra csúsztatva **(2)** igazítsa a webkamerához.
- **MEGJEGYZÉS:** Ügyeljen arra, hogy a kártyatartó ne takarja el a kártya alján lévő szöveget. Ha a kártyatartó elfedi a szöveg egy részét, forgassa el a kártyát 180 fokkal.

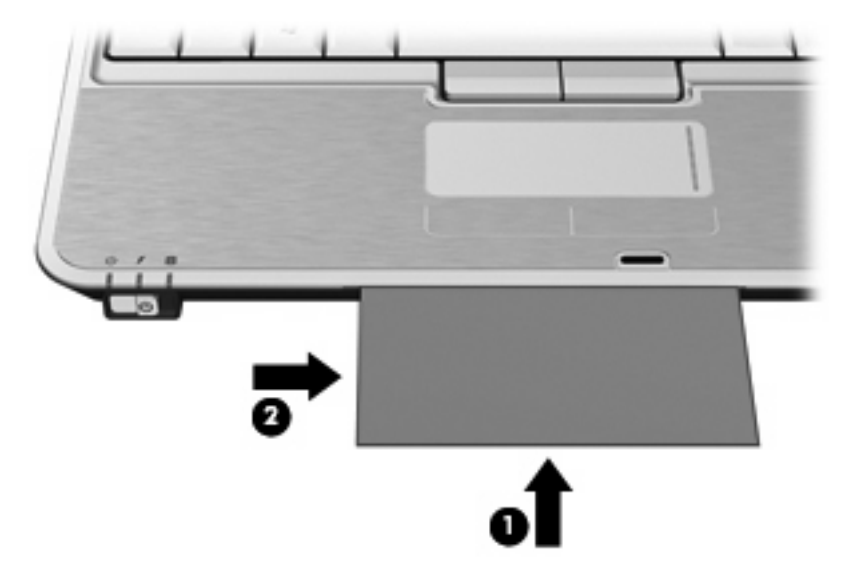

A webkamera felvételt készít a névjegykártyáról, majd kialszik a jelzőfény.

- **5.** Ha több névjegykártyát olvas be, távolítsa el a jelenlegit, és helyezze be a következőt. A webkamera jelzőfényének kigyulladása azt jelzi, hogy a kártya fókuszban van. A webkamera ezután felvételt készít a névjegykártyáról, majd kialszik a jelzőfény.
- **MEGJEGYZÉS:** Több névjegykártya beolvasásához előbb zárja be a **Kártyák beolvasása és szövegfelismerés** ablakot, mielőtt az új adatokat megtekintené.

Ezt a lépést a további névjegykártyák esetében is ismételje meg.

- **6.** Ha végzett a névjegykártya (névjegykártyák) beolvasásával, vegye ki a kártyát a kártyatartóból, és emelje meg a képernyőt.
- **7.** Tekintse át a Presto! BizCard által rögzített képeket, hogy meggyőződhessen róla: minden adat rögzítésre került.

A Presto! BizCard használatáról a szoftver súgójában tájékozódhat bővebben.

# <span id="page-21-0"></span>**Tárgymutató**

### **A**

aljzatok

hangbemenet (mikrofon) [2](#page-5-0) hangkimenet (fejhallgató) [2](#page-5-0)

#### **B**

belső mikrofonok [2](#page-5-0)

### **C**

CD írás [3](#page-6-0) lejátszás [5](#page-8-0) védelem [3](#page-6-0)

### **D**

DVD írás [3](#page-6-0) lejátszás [5](#page-8-0) régióbeállítás módosítása [6](#page-9-0) védelem [3](#page-6-0) DVD-régióbeállítás [6](#page-9-0)

### **E**

elnémító gomb [2,](#page-5-0) [10](#page-13-0)

### **F**

fejhallgatók [2](#page-5-0) fülhallgatók [2](#page-5-0)

### **G**

gomb, elnémító [2](#page-5-0), [10](#page-13-0)

### **H**

hangbemeneti (mikrofon-) aljzat [2](#page-5-0) hangerő szabályozása [10](#page-13-0) hangerőszabályzó zóna [2](#page-5-0), [10](#page-13-0) hangeszközök, külső csatlakoztatás [8](#page-11-0) hangfunkciók [7](#page-10-0)

hangfunkciók, ellenőrzés [9](#page-12-0) hangfunkciók ellenőrzése [9](#page-12-0) hangkimeneti (fejhallgató-) aljzat [2](#page-5-0) hangszóró [2](#page-5-0)

**J**

jelzőfény, webkamera [2](#page-5-0)

### **K**

kivetítő csatlakoztatása [13](#page-16-0) külső hangeszközök, csatlakoztatás [8](#page-11-0) külső monitor portja [13](#page-16-0)

### **L**

lejátszás védelme [5](#page-8-0)

### **M**

mikrofonok, belső [2](#page-5-0) monitor csatlakoztatása [13](#page-16-0) multimédiás eszközök [1](#page-4-0) multimédiás szoftverek belépés [4](#page-7-0) telepítés [4](#page-7-0)

### **N**

névjegykártya-beolvasó szoftver [15](#page-18-0) névjegykártyatartó [2](#page-5-0)

### **O**

optikai lemez írás [3](#page-6-0) optikai meghajtó lejátszás [5](#page-8-0) védelem [3](#page-6-0)

### **P**

port, külső monitor [13](#page-16-0)

### **R**

régiókódok, DVD [6](#page-9-0)

### **SZ**

szerzői jogi figyelmeztetés [6](#page-9-0) szoftver, névjegykártyabeolvasáshoz [15](#page-18-0) szoftverek, multimédia [3](#page-6-0)

### **T**

tartó, névjegykártya [2](#page-5-0) tippek, webkamera [14](#page-17-0) tippek a webkamera használatához [14](#page-17-0)

### **V**

videó, használat [12](#page-15-0)

### **W**

webkamera névjegykártyák beolvasása [15](#page-18-0) webkamera, használat [14](#page-17-0) webkamera jelzőfénye [2](#page-5-0) webkamera tulajdonságai, beállítás [14](#page-17-0)

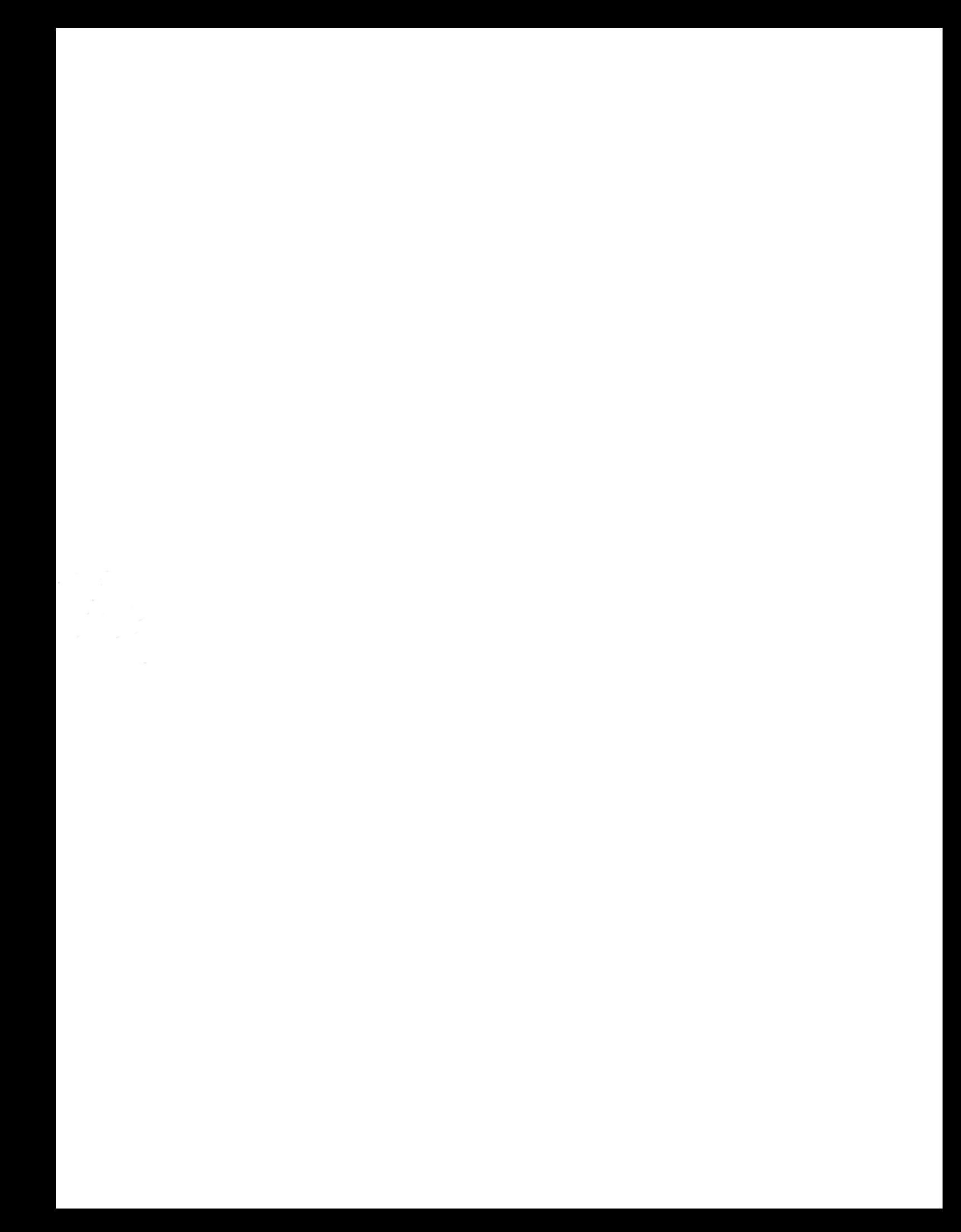